# VIRGINIA WORKERS' COMPENSATION COMMISSION

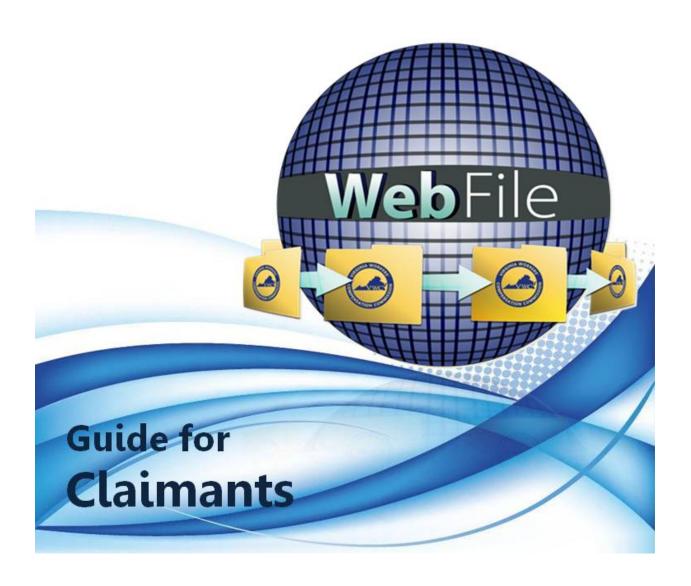

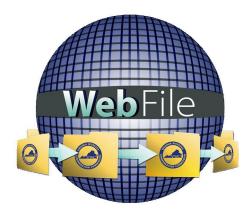

Welcome to the Virginia Workers' Compensation Commission's WebFile application.

The Commission created WebFile to assist its customers in easily accessing, viewing and managing their claim record.

This WebFile Guide for Claimants document provides the information and instructions necessary for navigating this web-based claim management tool.

While the guide may be printed, it is recommended that the guide be utilized electronically due to updates and revisions.

Questions regarding WebFile processes should be directed to the Commission at 1-877-664-2566 or webfile.support@workcomp.virginia.gov.

# TABLE OF CONTENTS

| WebFile OVERVIEW             |                         | 1  |
|------------------------------|-------------------------|----|
| WebFile SECURITY             |                         | 2  |
| WebFile COMMISSION SUPPORT   |                         | 3  |
| WebFile REGISTRATION         | .,,                     | 6  |
| PASSWORD RESET .             |                         | 11 |
| EMAIL ADDRESS CHANGE         |                         | 14 |
| ACCESSING A CLAIM            |                         | 17 |
| SUBMITTING A CLAIM FOR BENEF | ITS/REQUEST FOR HEARING | 22 |
| UPLOADING DOCUMENTS TO A CL  | _AIM                    | 25 |
| MEDICAL RECORDS              |                         | 29 |
| PAPERLESS OPTIONS            |                         | 30 |

## WebFile OVFRVIFW

WebFile is a comprehensive Claims Management system accessible to most of the Commission's stakeholders - Claimants, Claim Administrators, Claim Managers, and Attorneys. The system has been built so that each of these customers can, based on their roles, view claims records and manage key claims transactions online.

"Filing a Claim" in WebFile is an important responsibility for Claimants. Filing is necessary to protect a Claimant's rights under the Virginia Workers' Compensation Act.

With the access to WebFile, Claimants can:

- ✓ View claim information and transaction history on a claim.
- ✓ Verify which Claim Administrator is handling their claim.
- ✓ File a Claim for Benefits and a Request for Hearing online.

This Guide provides details on each of these functions, as well as instructions necessary for a Claimant to log in and view claim records online.

## GENERAL FLOW OF A CLAIM

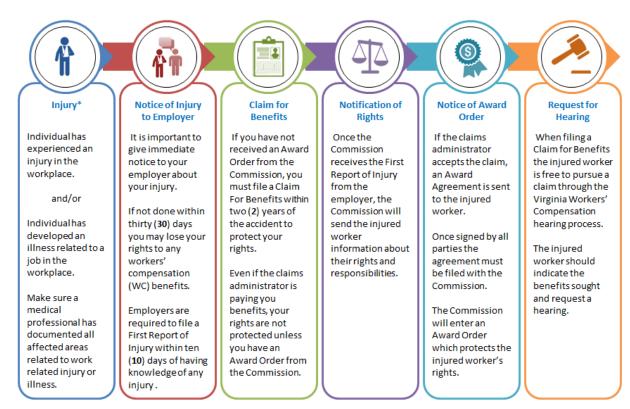

<sup>\*</sup>You should inform the Commission and claim all body parts injured as a result of your work accident. You may lose your claim for any body part / injury not claimed within two (2) years of the accident.

# WebFile SECURITY

The WebFile system uses a variety of security protocols to help ensure that case records remain confidential. A key component of this structure (which governs access rights) is username and password.

## USERNAME

All WebFile users will have individual usernames. The username cannot be changed after the registration and activation process is complete.

## PASSWORDS

All users are required to use a password along with the username. The initial password will be set up by the Commission. The user will then set up a new password at the time of registration.

## Password Criteria

- ✓ Must be at least 8 characters in length.
- ✓ Must have at least one number.
- ✓ Must have at least one letter.
- ✓ Must contain one special character (i.e., @, #).
- ✓ Must not have been used within the previous 12 months.

#### TIMEOUT FEATURE

The system has been set up with a 45-minute timeout feature. If there is no activity within 45 minutes, the user will receive a message notifying them that they need to log back in to WebFile.

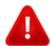

## **IMPORTANT**

Entering data is still viewed by the system as being idle – users who take longer than 45 minutes to submit data or to conduct other transactions will be automatically logged off of the system, and all information not saved or submitted will be lost.

# WebFile COMMISSION SUPPORT

General questions about claims, filings, and workers' compensation issues should be addressed by contacting the Commission.

Claimant WebFile users may call 1-877-664-2566 for immediate assistance or email their support request to <a href="webfile.support@workcomp.virginia.gov">webfile.support@workcomp.virginia.gov</a>.

# WEBFILE REGISTRATION

This module covers the online registration within WebFile as the Claimant.

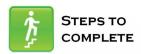

- 1. Go to the WebFile site at <a href="https://webfile.workcomp.virginia.gov/">https://webfile.workcomp.virginia.gov/</a>.
- 2. Select the "Claimant Registration" link located in the top right corner.

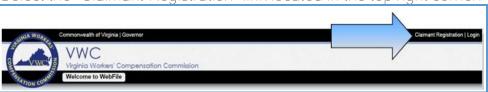

3. Enter a valid email address and first, middle and last name.

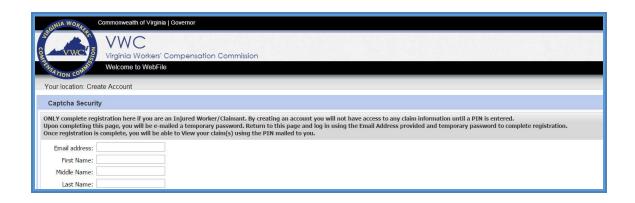

4. Enter the characters displayed in the security box.

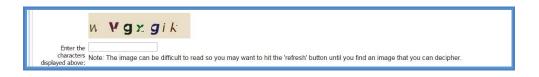

- 5. Review the Terms and Conditions by clicking on the link.
- 6. Check the box to accept the Terms and Conditions.
- 7. Click the "Register" button to verify and complete this initial process.

Check this box to accept <u>Terms and Conditions</u>

Register By clicking register, you are verifying you are an Injured Worker/Claimant

8. A confirmation message will appear.

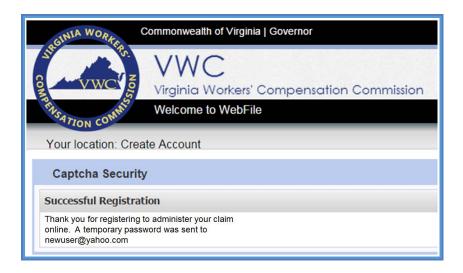

9. An email will be sent to the address indicated which contains a temporary password. This password will expire in 5 days. Check your inbox. The email could also be in a spam or junk folder.

You are receiving this message because your Virginia Workers' Compensation Commission WebFile Account has been created or updated. Please note your temporary password below. This password expires in 5 days. Click here to connect to the WebFile system <a href="https://webfile workcomp.virginia.gov">https://webfile workcomp.virginia.gov</a>.

Password: @3bT9Y@x

WebFile Support

- All WebFile users are encouraged to consult the WebFile Support FAQ page of the Commission's website for immediate assistance.
- Claimant WebFile users may call 1-877-64-2566 for immediate assistance or email their WebFile Support requests to evebfile support@workcomp.virginia.gov.
- Autorney and Claim Administrator WebFile users should consult their organization's WebFile Site Administrator WebFile users may email their WebFile Support requests to vapeo@workcomp.virginia.gov.
- PEO WebFile users may email their WebFile Support requests to pecapoperate workcomp.virginia.gov.
- CICF WebFile users may email their WebFile Support requests to pecapoperate workcomp.virginia.gov.
- CICF WebFile users may email their WebFile Support requests to pecapoperate workcomp.virginia.gov.
- CICF WebFile users may email their WebFile Support requests to pecapoperate workcomp.virginia.gov.
- CICF WebFile users may email their WebFile Support requests to pecapoperate workcomp.virginia.gov.
- CICF WebFile users may email their WebFile Support requests to pecapoperate workcomp.virginia.gov.
- CICF WebFile users may email their WebFile Support requests to pecapoperate workcomp.virginia.gov.
- CICF WebFile users may email their WebFile Support requests to pecapoperate workcomp.virginia.gov.
- CICF WebFile users may email their WebFile Support requests to pecapoperate workcomp.virginia.gov.
- CICF WebFile users may email their WebFile Support requests to pecapoperate to pecapoperate to pecapoperate to pecapoperate to pecapoperate to pecapoperate to pecapoperate to pecapoperate to pecapoperate to pecapoperate to pecapoperate to pecapoperate to pecapoperate to p

10. Once you have gotten the temporary password email, click the "Login" link.

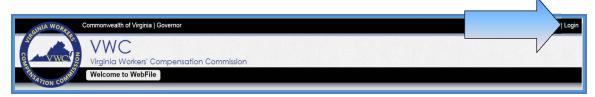

11. Since this is the first time logging into WebFile, enter the registered email address and the temporary password.

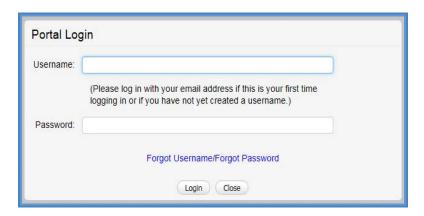

12. Create a username and enter the temporary password from the email.

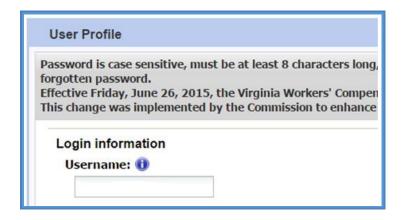

- 13. The current password on this screen is the temporary password that was just sent. Create a new password based on the following criteria:
  - ✓ Must be at least 8 characters in length.
  - ✓ Must have at least one number.
  - ✓ Must have at least one letter.
  - ✓ Must contain one special character (i.e., @, #).

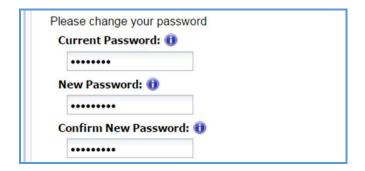

14. Select and answer three security questions. These questions will assist you in case you are ever locked out of the system or forget your password.

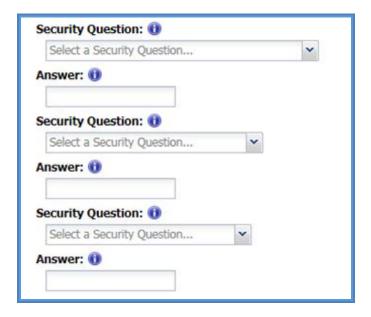

- 15. Review the Terms and Conditions by clicking on the "Terms and Conditions" link in the bottom left hand corner.
- 16. After reviewing, check the box to accept the Terms and Conditions.

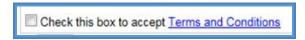

17. Click "Save" to complete your registration.

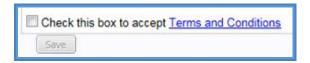

- 18. Confirmation message verifying your successful registration is displayed.
- 19. Click the "OK" button.

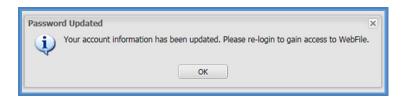

20. Log back in to WebFile with the new username and password.

# PASSWORD RESET

This section covers how to reset a password. There are two methods that can be used in WebFile. One is to reset a forgotten password and the other is to elect a password reset.

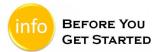

Remember the WebFile Password Criteria:

- ✓ Must be at least 8 characters in length.
- ✓ Must have at least one number.
- ✓ Must have at least one letter.
- ✓ Must contain one special character (i.e., @, #).
- ✓ Must not have been used within the previous 12 months.

## RESET A FORGOTTEN PASSWORD

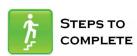

When the log in screen displays, you have the option to request a new password yourself.

1. Click on the "Forgot Password" link.

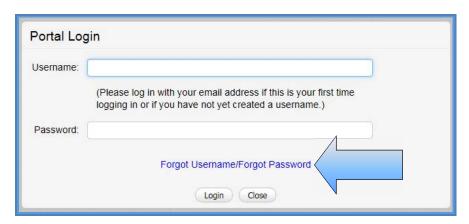

2. Enter a username and click the "Submit" button.

| Forgot Password                                                        |
|------------------------------------------------------------------------|
| Forgot Password Enter your username to display your security questions |
| Username:                                                              |
| Submit                                                                 |

3. Answer the three security questions from initial registration and click the "Submit" button. Answers are case sensitive.

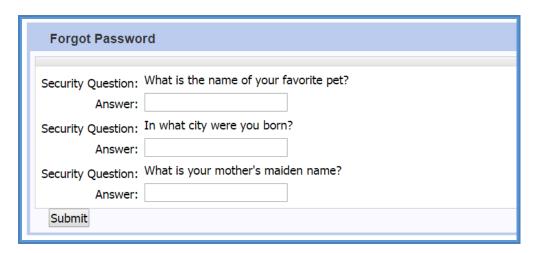

4. A confirmation message will appear and an email will be sent.

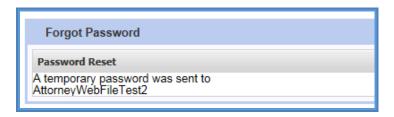

- 5. Retrieve the email containing the new, temporary password. This temporary password will expire after five (5) days. Email could be in a Junk/Spam folder.
- 6. After logging in with username and new/temporary password, you will be required to re-register.

If you cannot remember the answers to your security questions, contact the Commission at 1-877-664-2566 or <a href="webfile.support@workcomp.virginia.gov">webfile.support@workcomp.virginia.gov</a>.

## FLECT TO RESET A PASSWORD

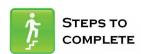

1. From the main WebFile menu, click on "Manage Profile".

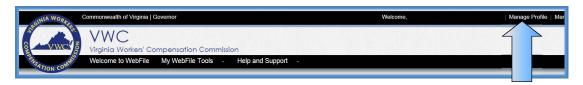

- 2. Scroll down to the "Reset Password" section.
- 3. Enter current password and new password as prompted.
- 4. Click the "Reset" button.

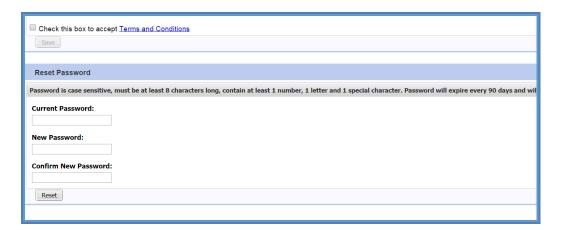

5. Click "OK" to return to the main WebFile page.

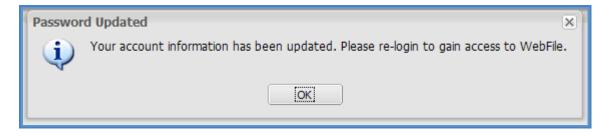

6. Log in with username and the new password.

# EMAIL ADDRESS CHANGE

This section covers how to change an email address after a profile has been created.

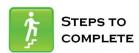

1. Click on the "Manage Profile" link.

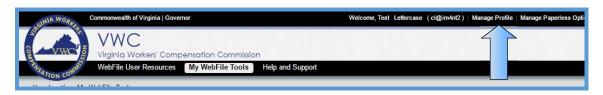

2. Click the "Change Email" button.

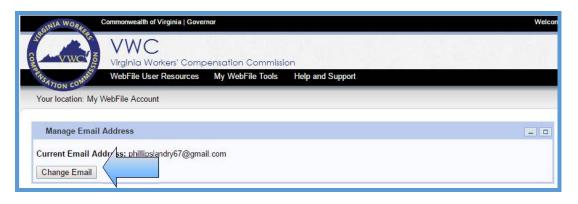

- Enter and confirm the new email address.
- 4. Enter the current password.
- 5. Click the "Save" button.

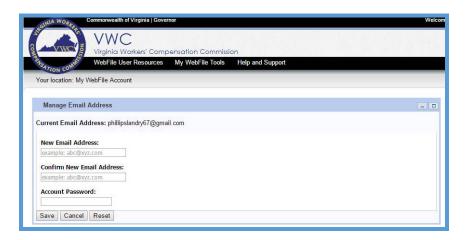

6. A confirmation message will appear and will provide instructions to complete the email change.

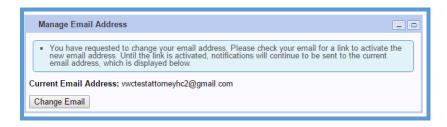

- 7. Log in to the inbox of the new email address. Open the email from <a href="webfile.support@workcomp.virginia.gov">webfile.support@workcomp.virginia.gov</a> with a subject of "VWC WebFile Email Address Activation."
- 8. Click the "Activate New Email" link.

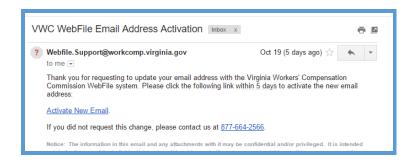

9. Access WebFile and verify that the email address has changed.

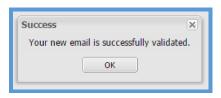

If you have any questions, contact the Commission at 1-877-664-2566 or <a href="mailto:webfile.support@workcomp.virginia.gov">webfile.support@workcomp.virginia.gov</a>.

# ACCESSING A CLAIM

This module covers the procedure for gaining access to your claim information through WebFile. Claims with injury dates prior to October 1, 2008 are not viewable in WebFile.

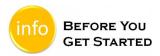

An Injured Worker will receive two letters from the Commission after a claim is established.

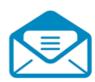

# Notification of Injury

This letter contains the Jurisdiction Claim Number (JCN) assigned to the claim and also lists the Injury Date.

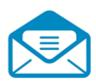

## Claimant PIN for WebFile

This letter contains a Personal Identification Number (PIN) a claimant will use to access the claim record within *WebFile*.

Both letters are necessary to validate claimant access to WebFile.

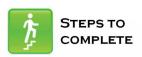

- 1. Go to the WebFile site at: https://webfile.workcomp.virginia.gov.
- 2. Click "Login" located in the upper right corner of the screen.

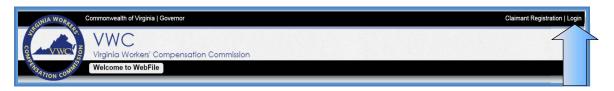

3. Enter username and password

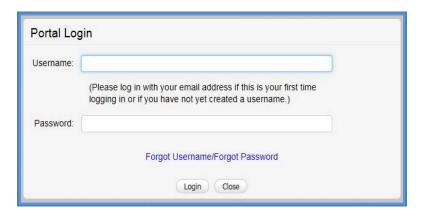

- 4. Navigate to the right side of the screen to the "Claim Association" section.
- 5. If this is the first time a claim has been filed, enter the following information:
  - a. Personal Identification Number (PIN)
  - b. Jurisdiction Claim Number (JCN)
  - c. Last Name
  - d. Injury Date
- 6. Click the "Add" button.

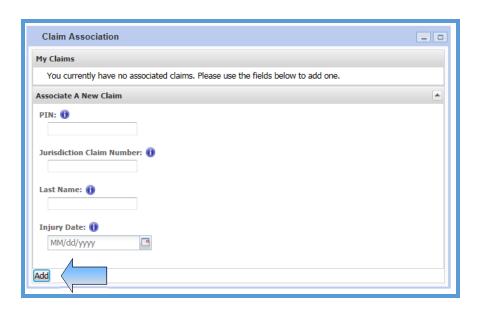

- 7. After the above information has been validated, a JCN link will be visible under the "My Claims" section.
- 8. Click the JCN link to open the claim.

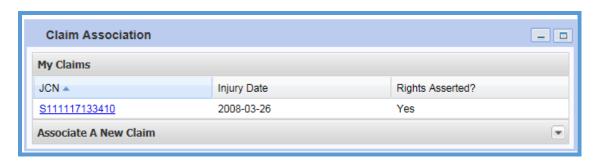

9. Review the information available.

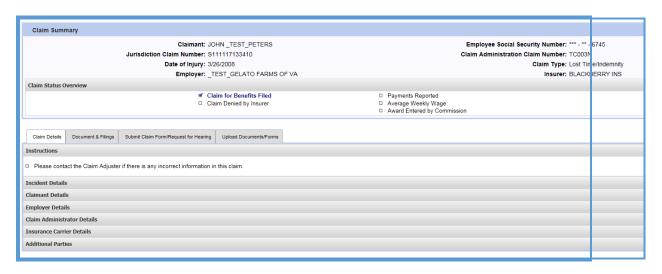

10. The "Claims Details" tab is the default view and is pre-selected.

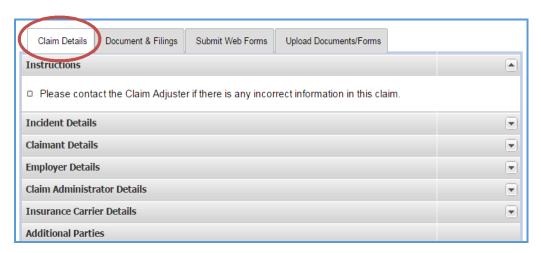

- 11. The Claim Details can be viewed by expanding desired sections.
  - > Pressing the button will display the information for the corresponding section.
  - Pressing the button will hide the information for the corresponding section.

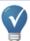

# QUICK TIP

The chart below lists information available to Claimants within the "Claim Details" tab.

# Claim Details Tab

| Incident Details            | Provides general information regarding the reported incident such as dates, description and location.                                                                                              |  |  |  |  |
|-----------------------------|----------------------------------------------------------------------------------------------------|--|--|--|--|
| Claimant Details            | Provides general personal and contact information on the Claimant. There is separate section that identifies Attorney contact information.                                                         |  |  |  |  |
| Employer Details            | Provides general information about the Employer of the Claimant. There is a separate section that identifies Attorney contact information.*                                                        |  |  |  |  |
| Claim Administrator Details | Provides general information about the company in the Claim Administrator role. There is a separate section that identifies Attorney contact information.                                          |  |  |  |  |
| Insurance Carrier Details   | Provides general information about the Insurance Carrier. There is a separate section with designated contact information. There is also a section that identifies Attorney contact information .* |  |  |  |  |
| Additional Parties          | Can be used to indicate medical provider involvement as well as next of kin information should the incident be fatal. Use of the Uninsured Employer's Fund can also be noted in this section.      |  |  |  |  |

<sup>\*</sup> Attorneys that represent both the Employer and Insurance Carrier will be listed under the "Claim Administrator" section.

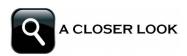

The "Document and Filings" tab allows Claimants to view documents associated with a claim.

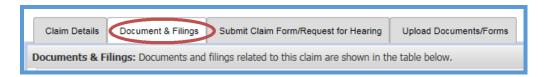

Documents that are related to the claim are arranged by type. To view pdf documents, click on the document type or click on the "Expand Groups" button.

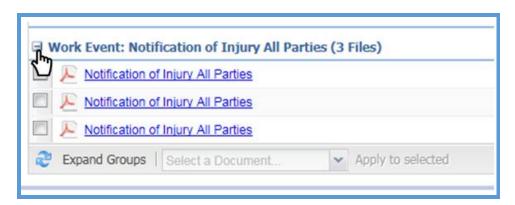

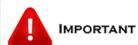

If PIN or JCN entries produce error messages, please contact the Commission at 1-877-664-2566 or <a href="webfile.support@workcomp.virginia.gov">webfile.support@workcomp.virginia.gov</a> for assistance

# SUBMITTING CLAIM FOR BENEFITS/REQUEST FOR HEARING

This section covers the online submission of the Claim for Benefits. The Injured Worker should submit a Claim for Benefits to the Commission as soon as possible. If you are requesting a hearing, you must file medical reports supporting your request with the Commission.

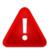

## **IMPORTANT**

Even if you have been paid by your employer or claim administrator for time missed from work because of your injury or for medical treatment for your injury, you should file a claim with the VWC to protect your right to benefits under Virginia Law.

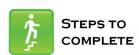

- 1. Log in to WebFile.
- 2. Navigate to the right hand side of the screen to the "Claim Association" section. Notice that the JCN does not have a Claim for Benefits associated and there is an alert message.

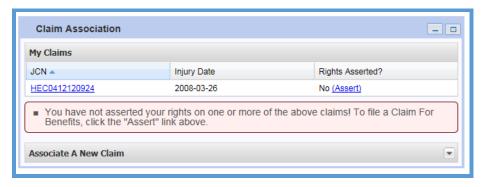

3. If an injury has been reported to the Commission, initiate a Claim for Benefits submission by clicking on the "Assert" link in the "Claims Association" section.

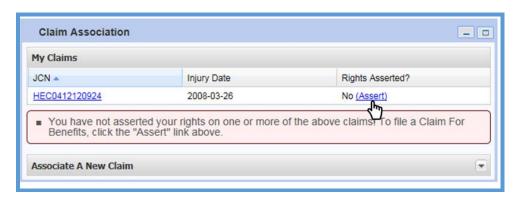

4. When the "Claim Summary" screen is displayed and the "Submit Claim Form/Request for Hearing" tab will be automatically selected.

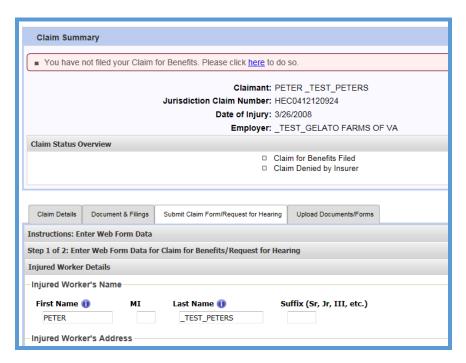

- 5. Complete the following section on the form:
  - a. Injured Worker Details
  - b. Employer Details
  - c. Incident Details
  - d. Request for Benefits This section is optional.

For convenience, some information is prepopulated. The symbol indicates a required field.

6. Click the "Next" button at the bottom of the page when complete.

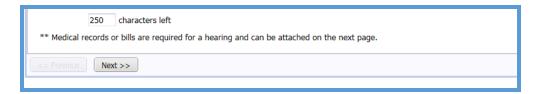

- 7. Review the "Claim for Benefits" and "Request for Benefits" sections to ensure information is accurate.
- 8. Attach any supporting documents such as medical treatment records or work excuse slips. Medical records or bills are required for a hearing.

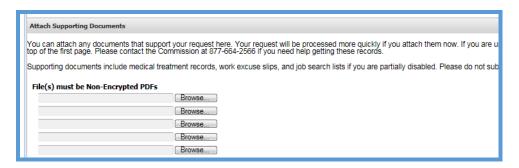

- 9. Click the Disclosure & Agreement Form box.
- 10. Click the "Submit" button.

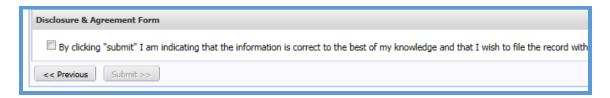

11. Confirmation note will be displayed.

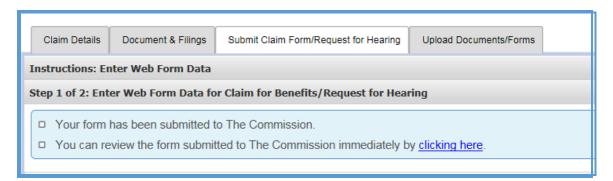

# UPLOAD DOCUMENTS TO THE CLAIM

This section covers the steps for uploading PDF documents to a case record. WebFile can only accept documents in PDF format.

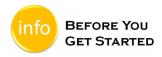

- ✓ Document to be uploaded is in PDF format.
- ✓ Document must be non-encrypted.
- ✓ PDF cannot be larger than 3 MB.

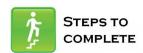

- 1. Log in to WebFile.
- 2. Navigate to the "Claim Association" section.

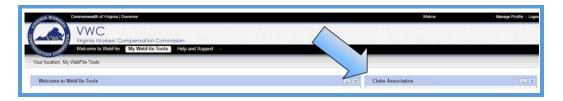

3. Click on the desired JCN.

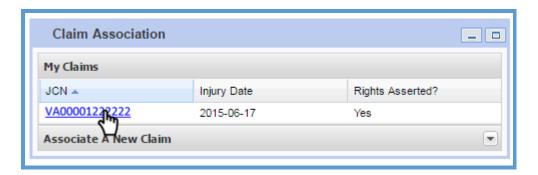

4. Select the "Upload Documents/Forms" tab.

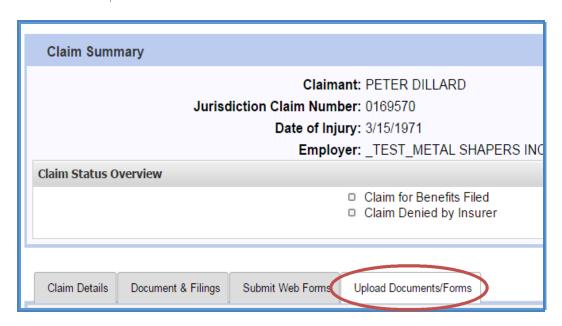

- 5. Review the "Instructions" section.
- 6. Navigate to the "Upload a Filing" section which is located in the lower left side of the "Claim Summary" screen. Note: There are three required areas to be completed.

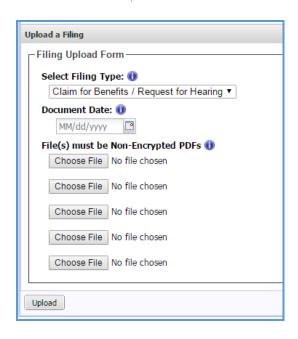

7. Select the Filing Type that is being uploaded.

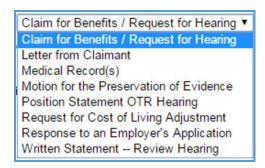

8. Under "Document Date", type or select the correct date.

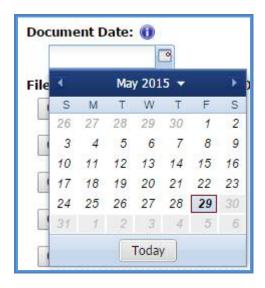

9. Click the "Choose File" button to locate the document. There is a 3 MB limit per PDF document.

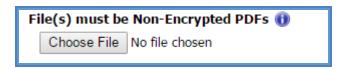

10. Click the "Upload" button.

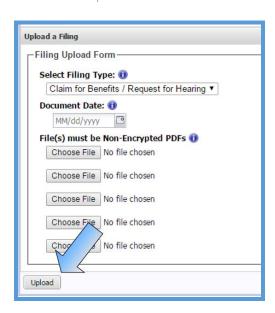

11. Confirm the successful upload by reviewing the "Documents & Filings" tab.

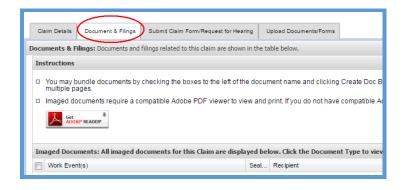

## MEDICAL RECORDS

Medical Records are uploaded in a similar fashion as other claim related documents.

There are a four requirements when uploading Medical Records into WebFile.

- 1. Select "Medical Records" as the Filing Type.
- 2. The "Document Date" enter the date of service with the medical provider. If there is more than one day, please enter the last date within the range of time.
- 3. The "Name of Provider" field allows for free-form text, up to 50 characters, which can be used for clarifying descriptions. Example: "Dr. Wilson Medical Records, March 1 March 10, 2015."
- 4. Click the "Choose File" button to locate the document. There is a 3 MB limit per PDF document.

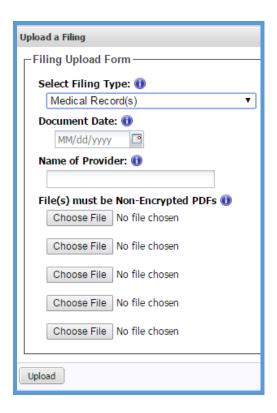

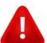

## **IMPORTANT**

**WebFile** automatically indicates today's date under the "Date Filed" column viewable from the "Documents & Filings" tab once the record is uploaded.

# PAPERI ESS OPTIONS

This section covers options regarding the WebFile Paperless feature. Those who elect Paperless will only receive electronic notifications from the Commission. Paper copies of notices and filings will not be sent to users that elect Paperless.

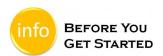

- ✓ "EWI Banner" displays current paperless status.
- ✓ Paperless Option can only be changed once per calendar day.
- $\checkmark$  People that elect Paperless will appear with the  ${\cal P}$  icon.

## FLECTING PAPERLESS

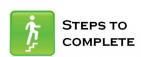

- 1. Log in to WebFile.
- 2. Navigate to the "EWI Banner" located in the upper right corner.
- 3. Click the "Opt In Now" link.

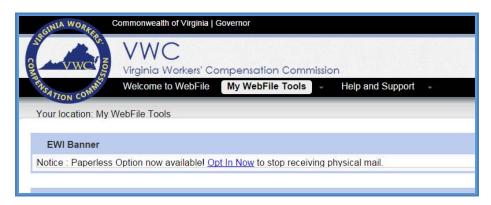

4. Select the "Receive Paperless Notifications" option.

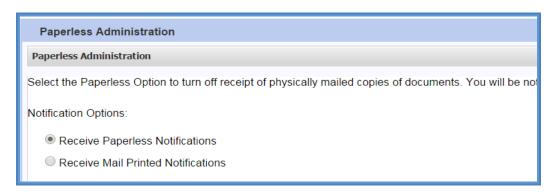

- 5. Scroll and read the Terms and Conditions.
- 6. Click the "Accept" button.

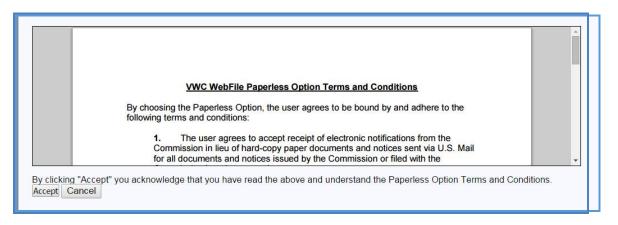

7. Confirmation message will appear.

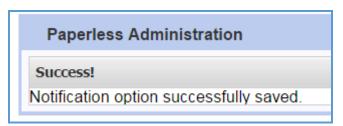

8. "EWI Banner" will now display updated status.

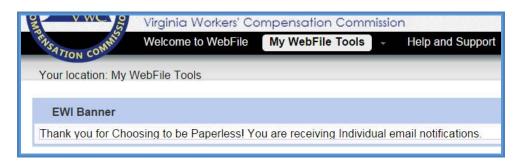

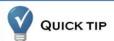

Users can also manage Paperless options by clicking the "Manage Paperless Option" link located in the upper right corner of the home screen.

## OPT OUT OF PAPERLESS

Users may choose to revert back to receiving mailed notifications.

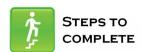

- 1. Log in to WebFile.
- 2. Navigate to the "Manage Paperless Option" link.

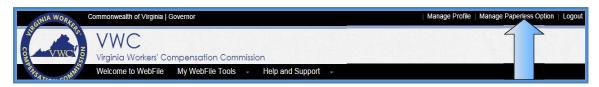

- 3. Select the "Receive Mail Printed Notifications" option.
- 4. Click the "Apply" button.

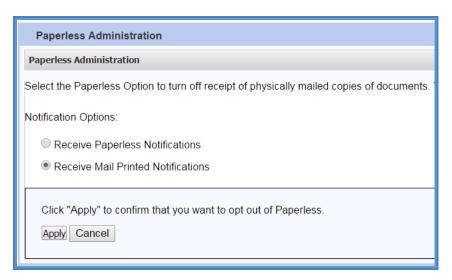

5. The "EWI Banner" will display the updated status.

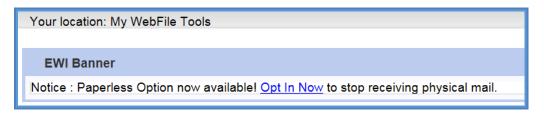